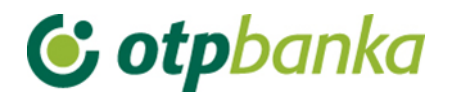

USER MANUAL

# eLEMENT@

INTERNET BANKING FOR COMPANIES AND SMALL BUSINESSES

EUR PAYMENTS

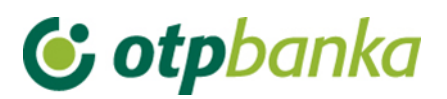

### **Contents**

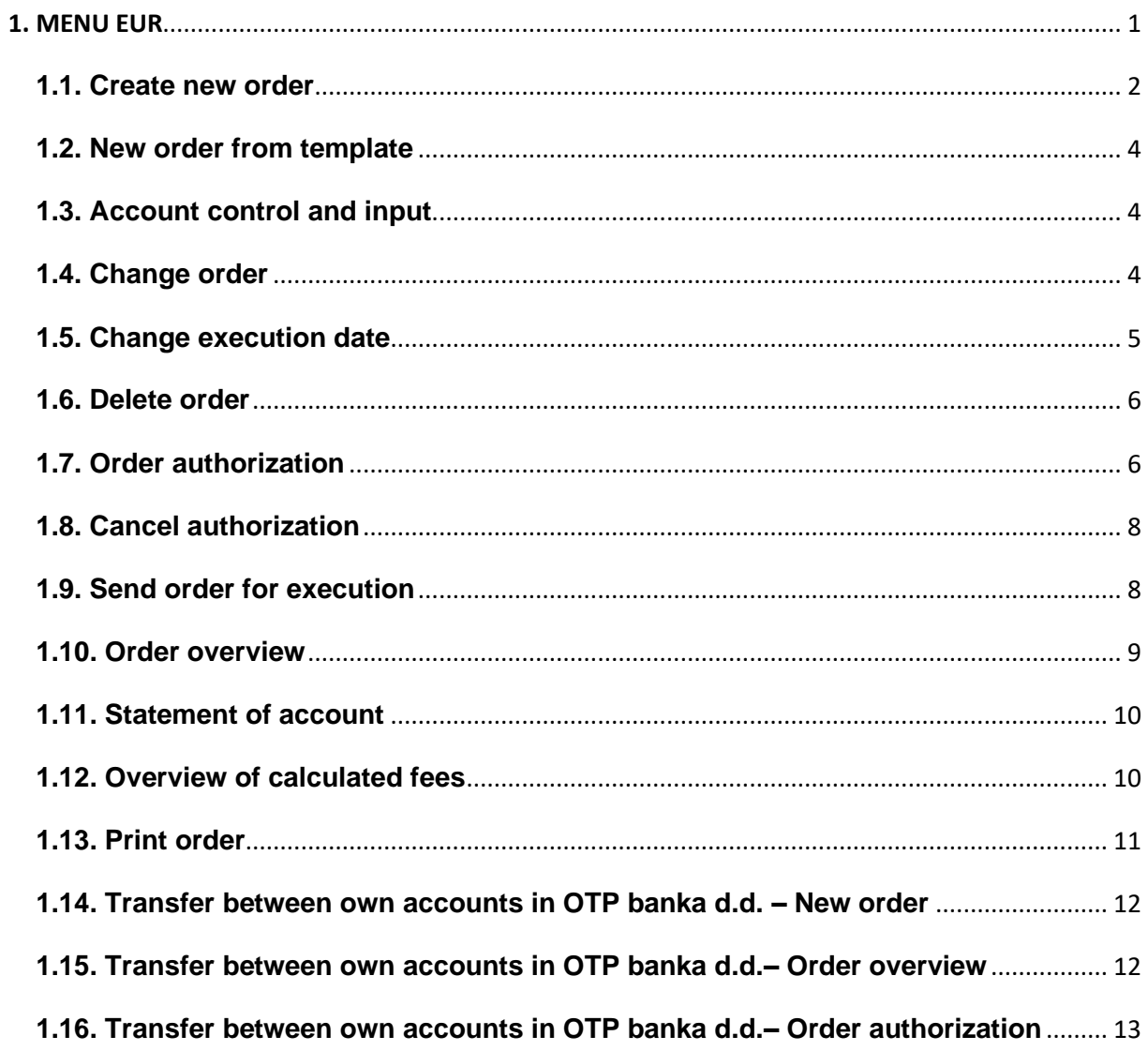

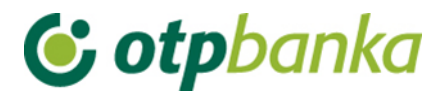

#### <span id="page-2-0"></span>1. MENU EUR

#### **Menu EUR**

- Create new order
- New order from template
- Account control and input
- Change order
- Change execution date
- · Delete order
- · Order authorization
- Cancel authorization
- Send order for execution
- Order overview
- Statement of account
- . Overview of calculated fees
- Print order

**Transfers between own accounts<br>in OTP banka** 

- New order
- Order overview
- Order authorization

**Picture 1.** Menu EUR

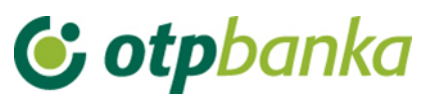

#### <span id="page-3-0"></span>**1.1. Create new order**

By selecting *"Create new order",* a Payment order is opened, HUB 3 form for payment in the country (Picture 2).

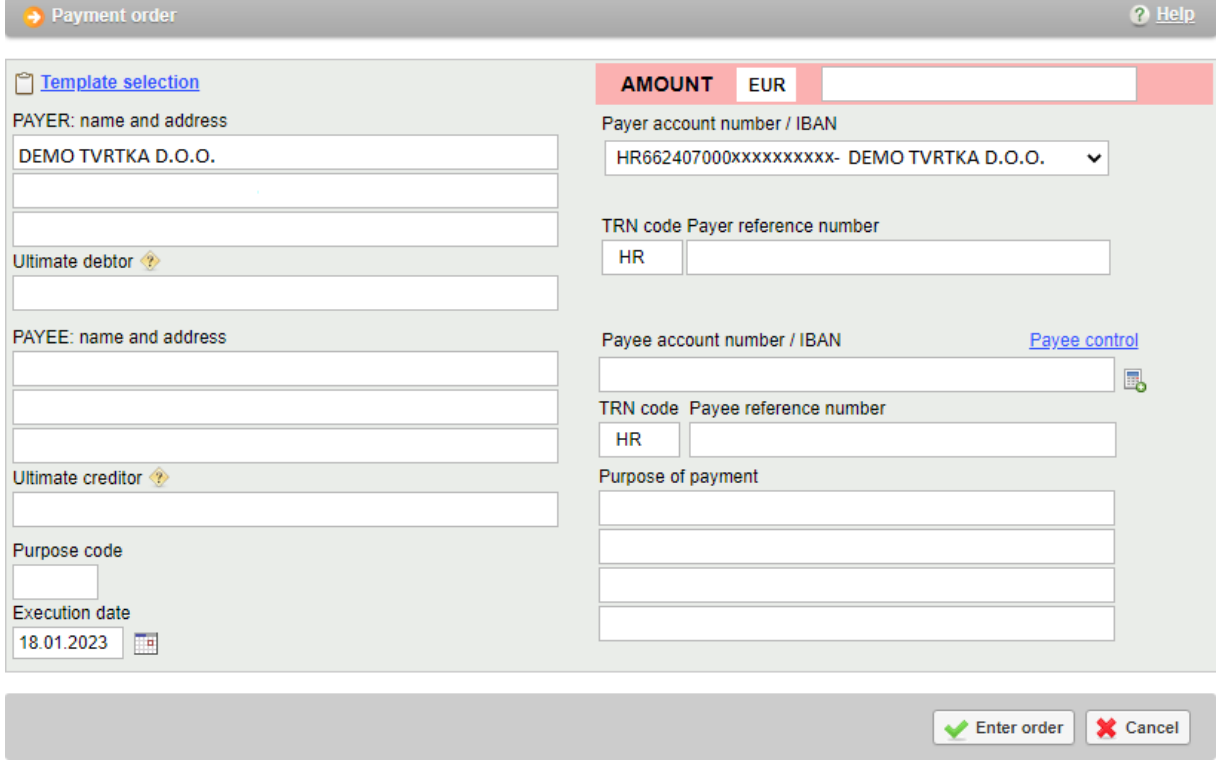

**Picture 2.** Payment order

Description of HUB 3 format fields which need to be filled in:

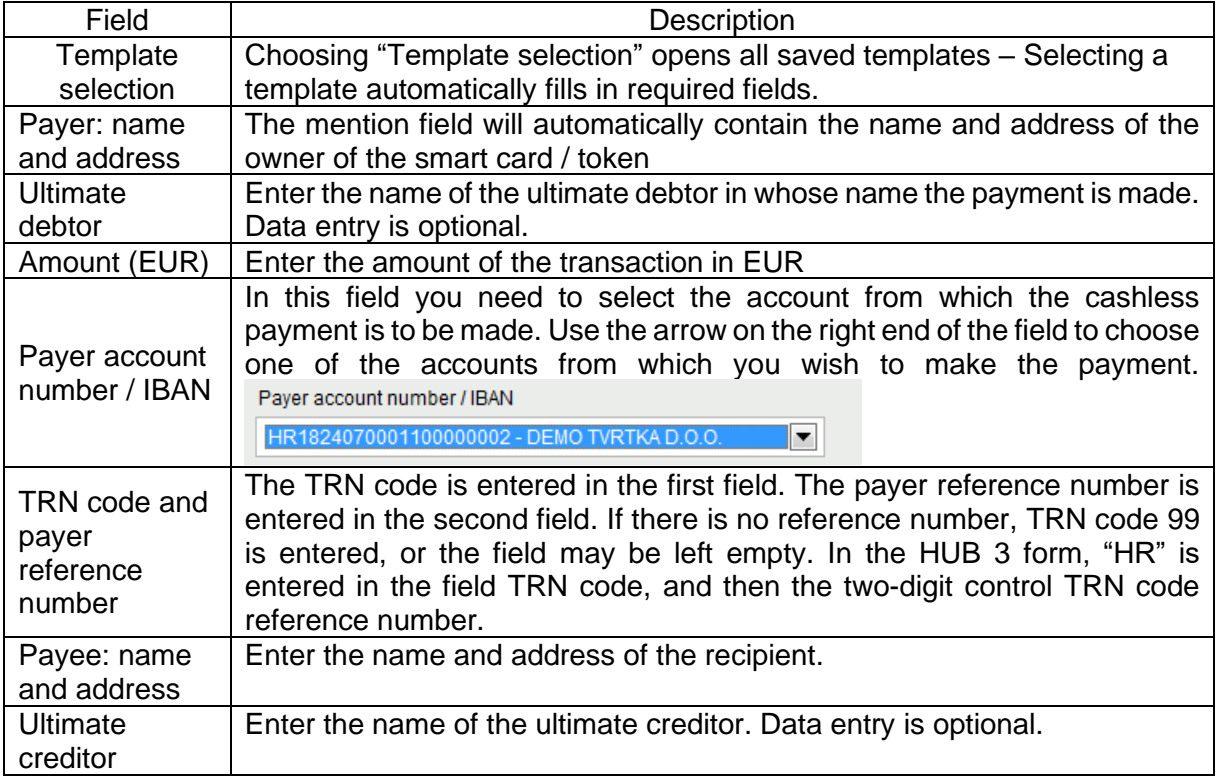

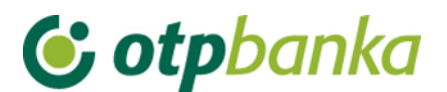

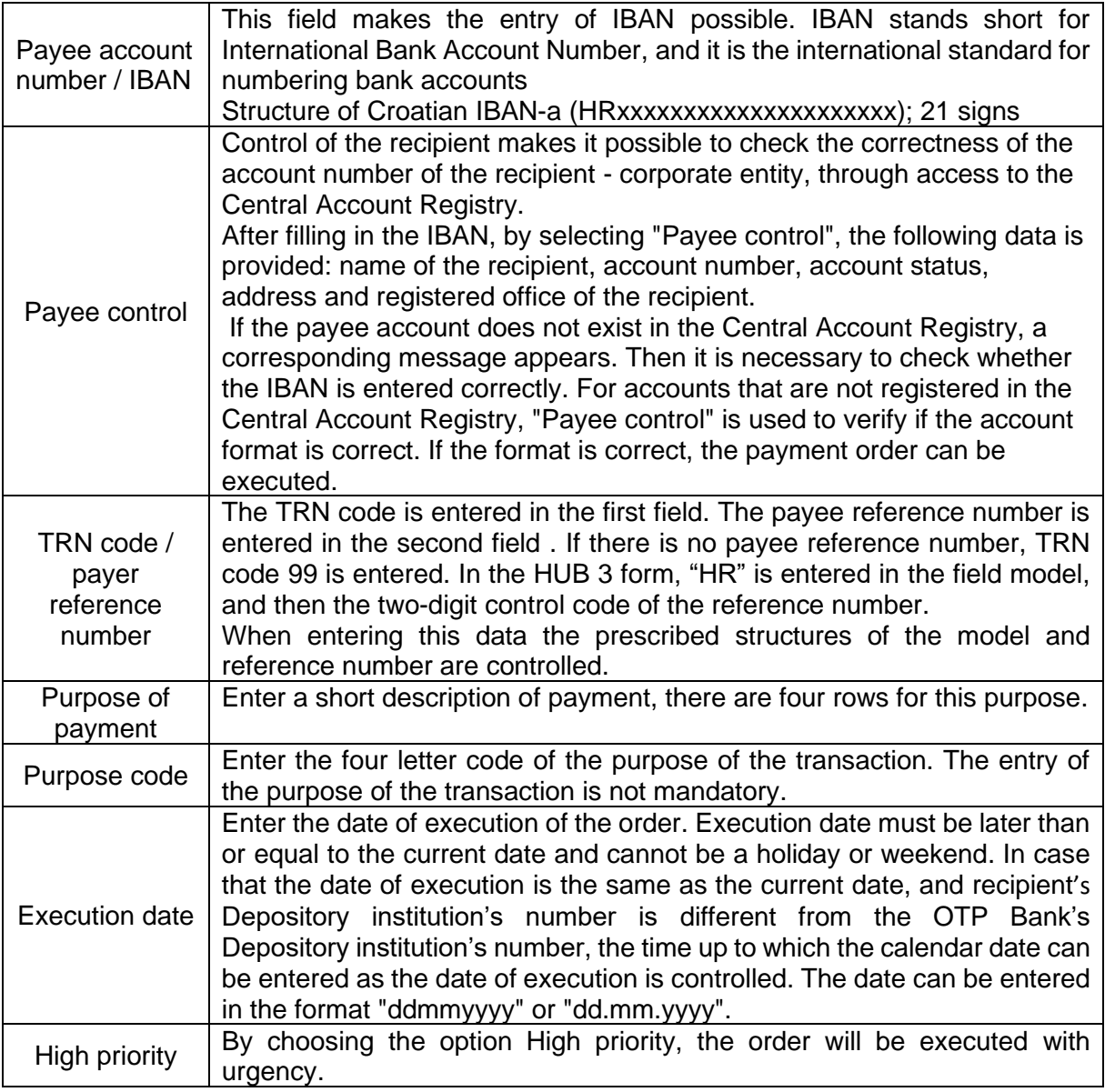

When selecting *"Enter order",* all account data and their interconnections are verified (control of the correctness of the payee account number, TRN code and reference number, etc.). If any of the entered data is not correct, a screen will appear with the warning *"Message"* about the error. If the order is entered correctly, the display will show the following message: *"Order entered successfully"* (Picture 3). To enter a new order, select the option *"Create new order",* to repeat payment to the same recipient select the option *"Repeat order",* and to enter the same order in the templates, select the option *"Save as template".*

After the orders have been entered or modified, it is necessary to authorize them.

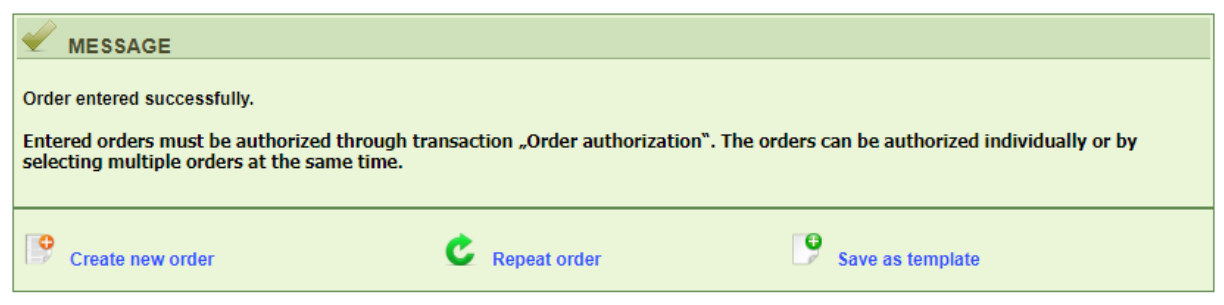

**Picture 3**. The message after a successfully entered order

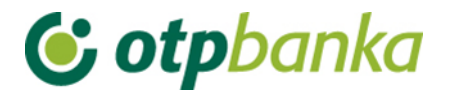

#### <span id="page-5-0"></span>**1.2. New order from template**

The option 'New order from template' allows fast entry of an order, assuming that the relevant order has been previously stored in the templates base, as described in the chapter *"Templates",* or it has been stored by entering a new order.

| $\rightarrow$ New order from template<br>$<<$ Back |                                             |       |                     |  |  |  |
|----------------------------------------------------|---------------------------------------------|-------|---------------------|--|--|--|
| Template name                                      | Payee account                               | Payee | <b>Create order</b> |  |  |  |
| DEMO <sub>1</sub>                                  | HRXX2407000XXXXXXXXXX DEMO PRIMATELJ D.O.O. |       | Create order        |  |  |  |
| DEMO <sub>2</sub>                                  | HRXX2407000XXXXXXXXXX DEMO PRIMATELJ D.O.O. |       | Create order        |  |  |  |

**Picture 4.** List of entered orders

By pressing *"Create order",* the requested template is opened, and it is necessary to enter the amount of the transaction in EUR (Picture 4.).

#### <span id="page-5-1"></span>**1.3. Account control and input**

| $\rightarrow$ Overview of the central account registry |        |
|--------------------------------------------------------|--------|
|                                                        |        |
| <b>AAN*</b>                                            | Access |

**Picture 5.** Payee control in the Central Account Registry

The payee control option makes it possible to control whether the payee account number – corporate entity is correct, by access to the Central Account Registry (Picture 5). After entering the IBAN and selecting *"Access"*, the following information is obtained: IBAN, the company name, and option for creating an order.

By choosing to create an order, a completed order for the selected recipient appears on screen.

If the account number does not exist in the Central Account Registry, a corresponding message appears. Then it is necessary to check whether the IBAN is entered correctly.

*"Payee control"* is used to verify whether the account format is correct for accounts that are not registered in the Central Account Registry.

#### <span id="page-5-2"></span>**1.4. Change order**

When selecting *"Change order"*, the menu will show all orders which can be modified (orders which have not been authorized, that is, have not been sent for execution). (Picture 6.)

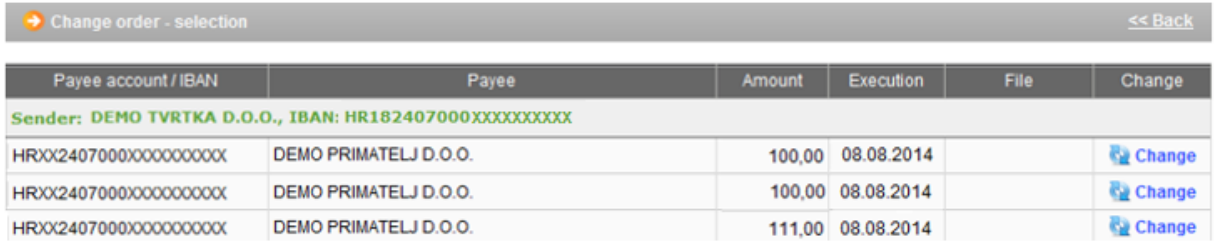

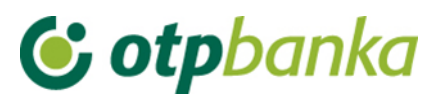

By choosing *"Change"* next to the desired order, an order will open in which it is possible to change the desired data. Once you have made the necessary changes, you need to select the option *"Change",* after which the data on the order will be controlled once more. If everything is correct, it is possible to continue the action in accordance with the user's wishes.

Note: After modifying the order, the same will be highlighted in yellow on the list of entered orders. After a period of time, the highlighting will disappear. This option exists only for the convenience of users who often work with a large number of payment orders.

#### <span id="page-6-0"></span>**1.5. Change execution date**

The execution date can be modified for entered orders (that have not been authorized) (Picture 7). A new execution date is entered, the orders for which you want to change the date of execution are marked and *"Verify"* is selected.

| Change the execution date |                                                         |        |            |      | $<<$ Back  |
|---------------------------|---------------------------------------------------------|--------|------------|------|------------|
| New execution date:       | $\mathbb{R}^n$<br>08.08.2014<br>Verify                  |        |            |      | Select all |
| Payee account / IBAN      | Payee.                                                  | Amount | Execution  | File | Change     |
|                           | Sender: DEMO TVRTKA D.O.O., IBAN: HR182407000XXXXXXXXXX |        |            |      |            |
| HRXX2407000XXXXXXXXXX     | DEMO PRIMATELJ D.O.O.                                   | 100.00 | 08.08.2014 |      |            |
| HRXX2407000XXXXXXXXXXX    | DEMO PRIMATELJ D.O.O.                                   | 100.00 | 08.08.2014 |      |            |

**Picture 7.** Changing the execution date

When selecting *"Verify",* the screen will show the selected orders with the new execution date, which is necessary to confirm by choosing *"Accept changes"* (Picture 8).

| Paver account No.          | Payee account         | Payee                 | Amount |      |                  |               |
|----------------------------|-----------------------|-----------------------|--------|------|------------------|---------------|
|                            |                       |                       |        | File | <b>Execution</b> | New execution |
| Sender: DEMO TVRTKA D.O.O. |                       |                       |        |      |                  |               |
| HRXX2407000XXXXXXXXXX      | HRXX2407000XXXXXXXXXX | DEMO PRIMATELJ D.O.O. | 100.00 |      | 29.10.2014       | 11.12.2014    |
| HRXX2407000XXXXXXXXXX      | HRXX2407000XXXXXXXXXX | DEMO PRIMATELJ D.O.O. | 100,00 |      | 29.10.2014       | 11.12.2014    |
|                            |                       |                       |        |      |                  |               |

**Picture 8.** Confirming the change of the execution date

After the change is successful, the following message appears (Picture 9):

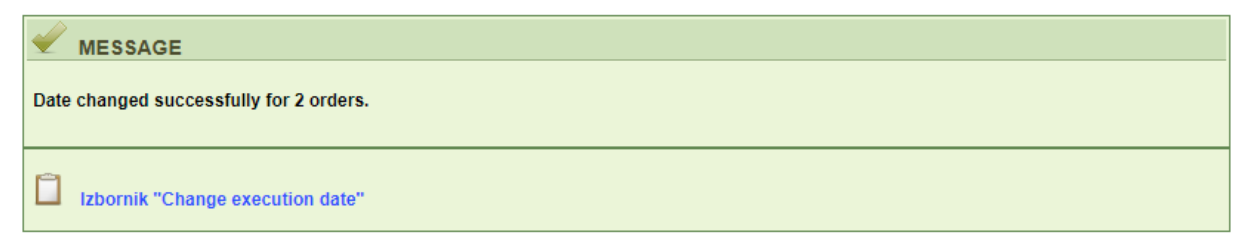

**Picture 9.** The message after the successful change of the execution date

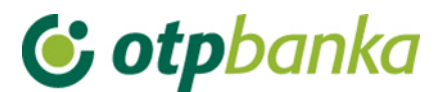

#### <span id="page-7-0"></span>**1.6. Delete order**

By selecting *"Delete order"* from the menu, the screen will display orders (basic information about them) that can be deleted (Picture 10). The statuses of orders that can be deleted are: *"unauthorized"* and *"sent to execution".* If you want to delete the order that has the status *"authorized"*, you must cancel the authorization first. Orders with the status *"Sent to recipient"* and *"Executed"* cannot be deleted.

| $\rightarrow$ Delete order - selection           |                       |        |                   |             |                 |  |  |
|--------------------------------------------------|-----------------------|--------|-------------------|-------------|-----------------|--|--|
| Payee account / IBAN                             | Payee                 | Amount | <b>Execution</b>  | <b>File</b> | <b>Delete</b>   |  |  |
| Sender: DEMO TVRTKA D.O.O., HR182407000XXXXXXXXX |                       |        |                   |             |                 |  |  |
| HRXX2407000XXXXXXXXXX                            | DEMO PRIMATELJ D.O.O. |        | 100.00 08.08.2014 |             | <b>X</b> Delete |  |  |
| HRXX2407000XXXXXXXXXX                            | DEMO PRIMATELJ D.O.O. | 111,00 | 08.08.2014        |             | <b>X</b> Delete |  |  |

**Picture 10.** Deletion of orders

If you need to delete an order, the screen '*Delete order*' appears by selecting the option *"Delete"*. After confirming one more time that we want to delete a particular order, it will be deleted by pressing the button *"Delete*, and the message about successful deletion will follow (Picture 11). The orders can only be deleted individually.

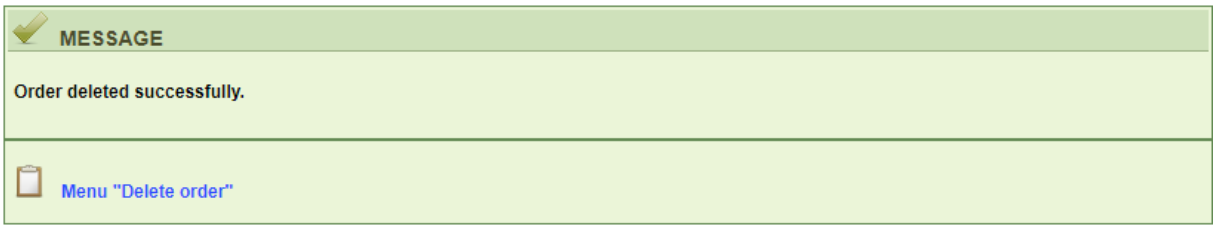

**Picture 11**. The message after successful deletion

#### <span id="page-7-1"></span>**1.7. Order authorization**

By selecting *"Order authorization"* from the EUR menu on the screen, all orders that are not authorized are displayed (basic information about them) (Picture 12). Only those orders that we really want to send for execution are to be authorized.

It will be necessary to authorize an order one or two times, depending on the distributed signature class.

| $<<$ Back<br>Authorize order - selection  |        |                  |                              |                             |  |  |  |
|-------------------------------------------|--------|------------------|------------------------------|-----------------------------|--|--|--|
|                                           |        |                  |                              | Select all                  |  |  |  |
| Payee                                     | Amount | <b>Execution</b> | <b>Initial authorization</b> | <b>Second authorization</b> |  |  |  |
| HR182407000XXXXXXXXXX: DEMO TVRTKA D.O.O. |        |                  |                              |                             |  |  |  |
| Demo primatelj                            | 100,00 | 03.12.2018       | Signature                    | Nije potrebna               |  |  |  |
| Demo primatelj                            | 100,00 | 03.12.2018       | Signature                    | Nije potrebna               |  |  |  |
|                                           |        |                  |                              |                             |  |  |  |
| X Cancel<br>Authorization<br>ے            |        |                  |                              |                             |  |  |  |
|                                           |        |                  |                              |                             |  |  |  |

**Picture 12.** List of orders for authorization

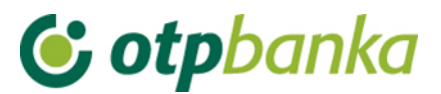

The possible signature classes are the following:

- $N -$  the user has no right to sign
- $E -$  the user signs independently
- A Co-signatory of the order with a signatory of class A, B or E is required
- B Co-signatory of the order with a signatory of class A or E is required
- F Co-signatory of class G or E required
- G Co-signatory of class F or E required

H - up to a certain amount (up to the authorization limit) a co-signatory of class A, B or E is required. An order with a larger amount requires the signature of another co-signatory of class A or E.

It is possible to authorize those orders whose execution date is later than or equal to the calendar date, before the expiration of the authorization limit for those orders that have an execution date equal to the current one (according to the bank's schedule for execution of payment orders).

For orders whose execution date is before the calendar date or the limit for sending for execution has expired for the current date, it is necessary to change the execution date. Such orders are also displayed on this screen, but before their authorization, the execution date must be changed by choosing the "change date" transaction offered. Orders are marked in red.

It is necessary to mark the orders we wish to authorize. It is possible to authorize an unlimited number of orders at the same time.

Orders for authorization are marked by a "tick" in the checkbox on the right side of the order; all orders can also be authorized at once by selecting the checkbox in front of *"Select all"* (Picture 12).

Once the orders are marked, the authorization process begins by selecting the option *"Authorize"*. The display shows a list of selected orders that we have chosen for authorization and the option *"Authorize"* appears*.* By selecting *"Authorize",* a screen appears which warns us that a PIN must be entered. If you want to continue, select "OK" and then a field for entering the "PIN" will appear. After entering the PIN, confirm the entry with "OK" or "Enter". This action executes the authentication of orders with an electronic signature, the PIN. In the case of authorization of orders with a Token, you need to enter the calculated MAC on the Token (Appli 2). The next step is the transaction *"Send order for execution"*.

You will receive a message about the transaction being performed successfully (Picture 13):

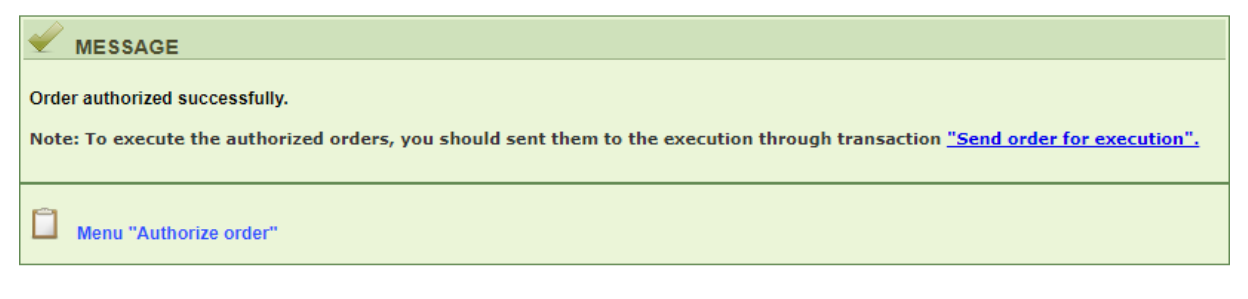

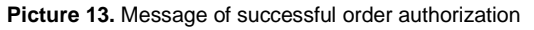

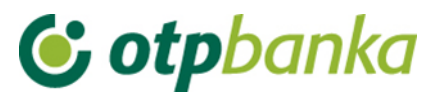

#### <span id="page-9-0"></span>**1.8. Cancel authorization**

By selecting *"Cancel authorization"* from the EUR menu, all orders will appear on the screen for which it is possible to cancel the authorization (Picture 14.) (authorized orders that have not been sent for execution).

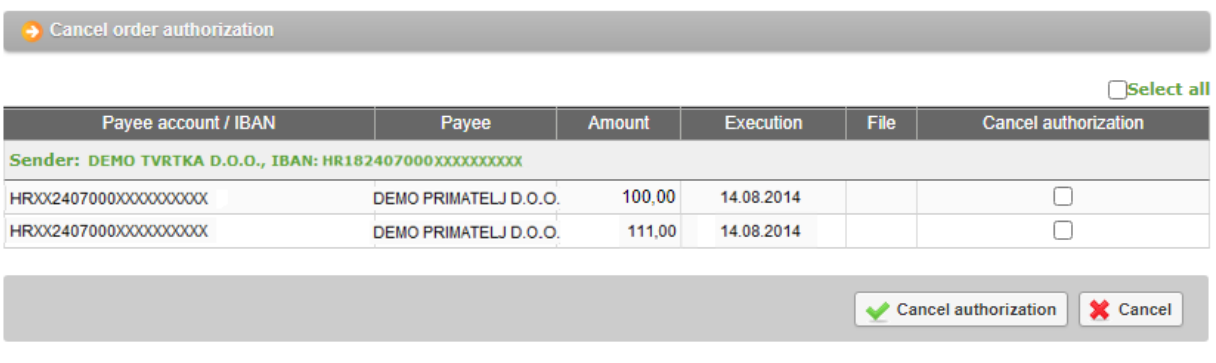

**Picture 14.** Cancelling order authorization

If you want to cancel the authorization for all or individual orders, use the transaction *"Cancel authorization".* This deletes the order from the list of orders waiting to be sent for execution.

This screen shows the orders (basic information about them) for which it is possible to cancel the authorization (authorized orders that have not been sent for execution). Orders to be cancelled are marked with a tick in the checkbox on the right side of the order list. Orders for which the authorization has been cancelled appear again on the list of orders for authorization, that is, on the list to change or delete orders.

#### <span id="page-9-1"></span>**1.9. Send order for execution**

By selecting *"Send order for execution"* from the EUR menu, all authorized orders on the list of orders waiting to be sent for execution are displayed (Picture 15).

| $<<$ Back<br>Send order for execution                   |                              |                      |                  |             |                |  |  |
|---------------------------------------------------------|------------------------------|----------------------|------------------|-------------|----------------|--|--|
| Payee account / IBAN                                    | Payee                        | <b>Amount</b>        | <b>Execution</b> | <b>File</b> | <b>Details</b> |  |  |
| Sender: DEMO TVRTKA D.O.O., IBAN: HR182407000XXXXXXXXXX |                              |                      |                  |             |                |  |  |
| HRXX2407000XXXXXXXXX                                    | <b>DEMO PRIMATELJ D.O.O.</b> | 100,00               | 25.02.2021       |             | Details        |  |  |
|                                                         |                              | <b>TOTAL AMOUNT:</b> | 100,00           |             |                |  |  |
|                                                         |                              |                      |                  |             |                |  |  |
|                                                         |                              |                      |                  | Send<br>مە  | X Cancel       |  |  |

**Picture 15.** List of orders ready to be sent for execution

Note: orders that have an execution value date later than 90 days from the current date will be excluded from the list. Orders which have an execution date later than ninety days, will appear on the list when the execution date reaches the time frame of 90 days (ninety days from the current date).

All orders from the list are sent for execution by selecting *"Send".* The number of orders that can be sent for execution is not limited. Orders may be sent for execution regardless of whether the account has sufficient funds, but in that case, the orders will not pass the necessary processing in the bank, that is, they will not be executed. As soon as the funds are provided

## **G** otpbanka

on the account, the orders will be automatically executed, without the need for the eLEMENT@ user to undertake any further steps.

Regulations on the priorities of execution shall be respected in the execution of orders.

#### <span id="page-10-0"></span>**1.10. Order overview**

By selecting *"Order overview"* from the EUR Menu, queries by various criteria such as creation date, execution date, date of authorization, date of sending for execution can be made; also by status: all orders, unauthorized, authorized, sent for execution, sent to the recipient (NCS exchange) and executed. The criteria can also be specified by the exact amount of the order, range of the amount and the payee account number. Once the options are selected, i.e. entered, the screen *"Order overview"* appears by pressing the *"Access"* button*,* which shows all the information about orders on the basis of selected i.e. entered options.

By pressing the sign  $\bigoplus$  next to the payee account / IBAN, additional account information is opened (Picture 16). This way, the order details can be reviewed, and any unauthorized order can be modified or deleted.

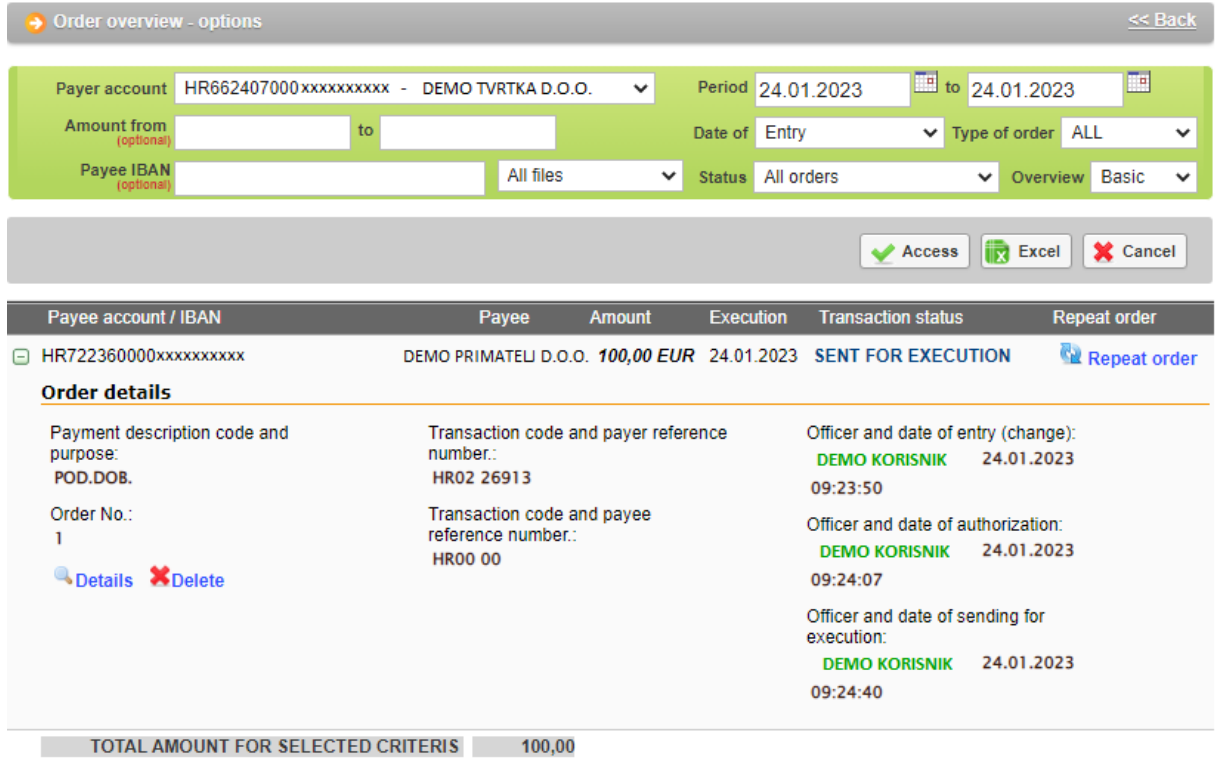

**Picture 16**. EUR order overview

In this query display you can see the total amount of orders entered according to a particular criterion, such as, for example, "according to the execution date", which is very useful when you need to check whether the account has sufficient funds for all entered orders to actually be executed. Query results can be printed by selecting the option "print" in the upper part of the screen.

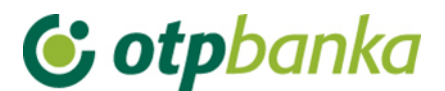

#### <span id="page-11-0"></span>**1.11. Statement of account**

By selecting *"Statement of account"* from the menu, you can retrieve a copy of the selected account, for the desired day or period of 31 days.

Account statement can be obtained in five types of displays, as follows: (Picture 17)

- HTML classic view in the web browser. It is possible only to print it. Please note that prior to confirmation of printing (in the "Print Properties" i.e., in the settings of the printer) it is necessary to set the option "Landscape" i.e. the option for horizontal printing.
- PDF Acrobat format your computer needs to have an installed free program to view this format - Acrobat Reader (included in the installation disc in the "Archive"). Choosing the PDF format and the desired period of statements of account, a file will be created on the server of OTP banka, which you can immediately see on the computer screen and, if necessary, print (the option horizontal print on A4 format is already set) or the file can be saved on the local disk of the computer.
- TXT this format is a classic text format compounded by the structure of OTP Bank. By selecting the TXT format and the desired time period for statements of account, the server of OTP banka creates the file you need to record to your computer disk.
- SWIFT MT940 statement in the .txt format according to the SWIFT MT940 rules
- XML statement in the XML format according to the camt.053 rules

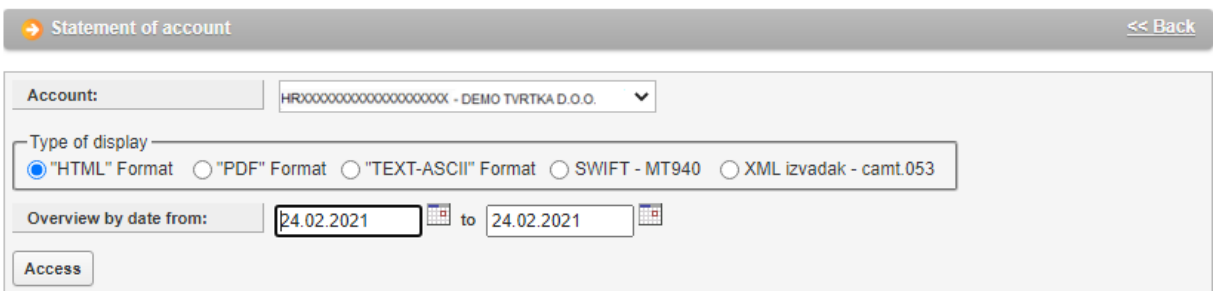

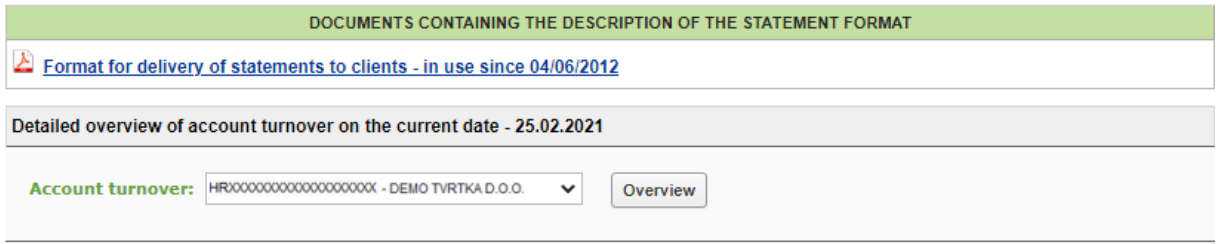

**Picture 17**. Account statement and balance for current date

Choosing Statement from the menu will provide a detailed view of turnover on the current date, which is not presented in the form of a statement because because it can be retrieved for the previous business day at the earliest.

#### <span id="page-11-1"></span>**1.12. Overview of calculated fees**

Selecting *"Overview of calculated fees"* from the menu, you can select monthly invoices for calculated fees that the bank charges in accordance with the valid Decision on pricing (Picture

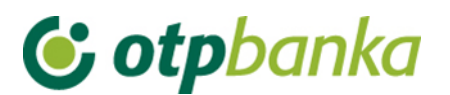

18). It is created on the last day of the month. After creation, the invoice is available for download in the following formats:

- HTML classic view in the web browser. It is possible only to print the certificate in A4 format.
- PDF Acrobat format your computer needs to have the free installation of this program to view this format - Acrobat Reader (included on the installation disc in the *"Archive"*). After choosing PDF format and desired invoices, the server of OTP Bank will create a "file" which you can immediately view on the computer screen and, if necessary, print or simply save this "file" on disk.

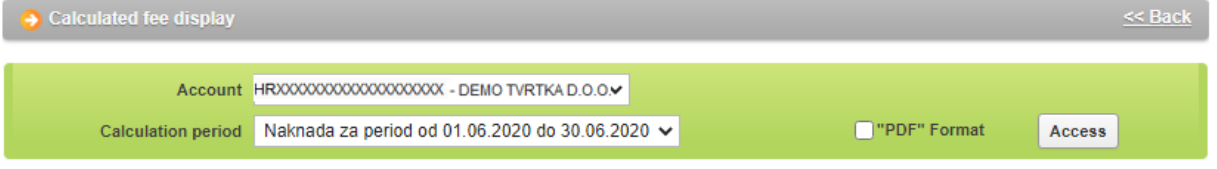

**Picture 18.** Overview of calculated fees

#### <span id="page-12-0"></span>**1.13. Print order**

By selecting *"Print order"* from the menu you can print an order in the form of confirmation.

After you select the criteria by selecting *"Access",* the display will show all the orders that meet the criteria (Picture 19).

For orders that do not have the status of *"*order is executed*"* on the confirmation of execution, there will be a note: "The Client may withdraw this order before execution". For orders which have the status of 'order is executed', the confirmation shall be issued without the above stated remarks.

The confirmation of an order in PDF format is retrieved by choosing **Full from the field** *"Order printout"*, while you can print the confirmation by choosing the sign  $\bigoplus$ .

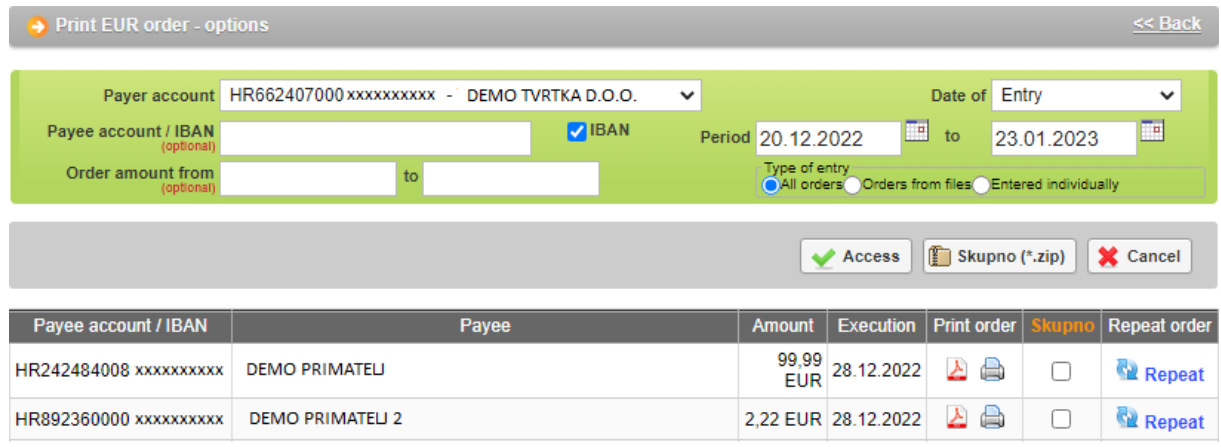

The desired order can be entered again by selecting *"Repeat".* 

**Picture 19.** Overview of orders for which it is possible to print a confirmation

Note: the names of the users of smart cards / tokens that have made the transaction authorization and sent the order for execution will be visible on the printed confirmation of payment. If you do not want to display the user's name, use the transaction *"Application parameters"* to deactivate this option (see under other transactions).

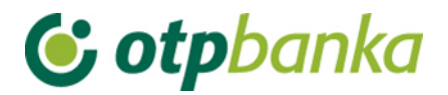

#### <span id="page-13-0"></span>**1.14. Transfer between own accounts in OTP banka d.d. – New order**

Through this screen, it is possible to enter orders for the transfer of funds in EUR from one company account to another company account (Picture 20). To use this screen you need to have two accounts of different IBAN construction in EUR (e.g. prefix account 11 and prefix account 15).

The list of accounts offers all accounts opened under the Taxpayer ID Number of the company, for which the user has authorizations.

After verifying and entering the order, it needs to be authorized in the order authorization screen within the same menu in order to be executed.

All internal transfers are posted immediately upon authorization and do not generate any fees.

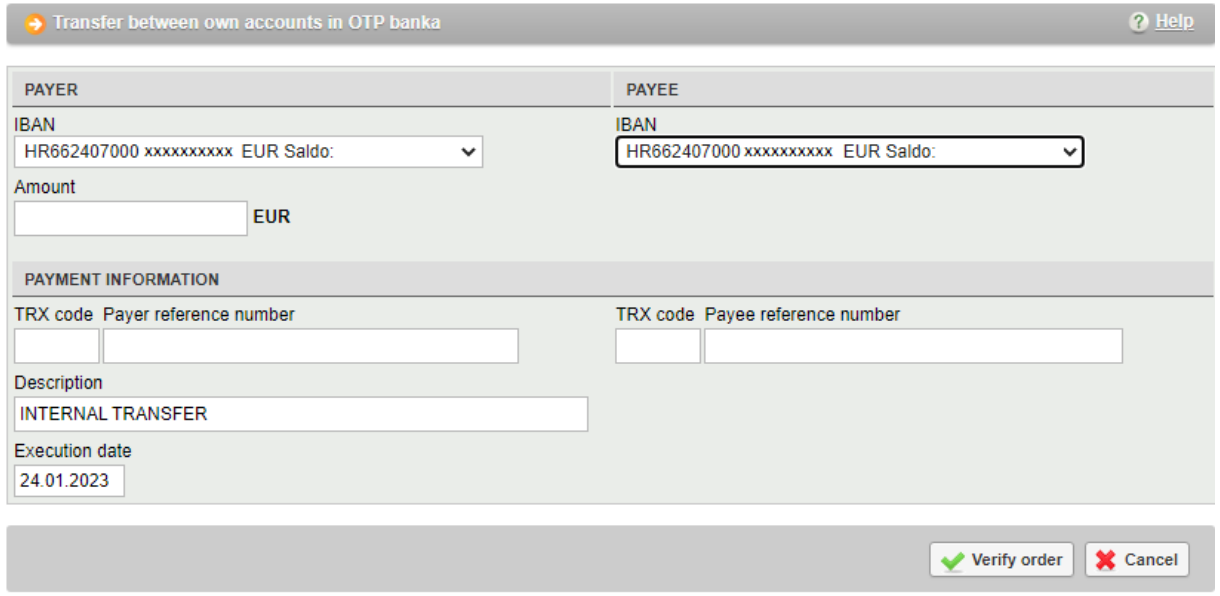

**Picture 20.** Display of entering the details for transfers between own accounts in the Bank in EUR

#### <span id="page-13-1"></span>**1.15. Transfer between own accounts in OTP banka d.d.– Order overview**

This screen shows all internal transfers under the payer accounts for which the user has authorization. It is possible to filter orders by different accounts, account statuses and by time period for which retrieval is made (Picture 21).

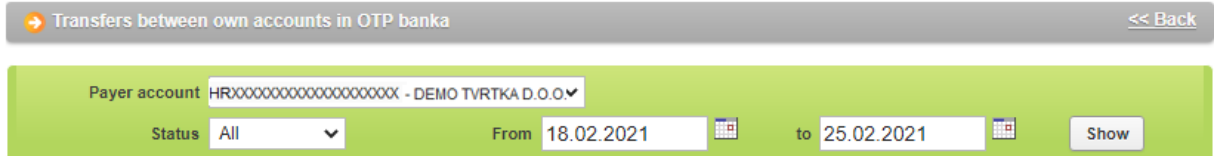

**Picture 21.** Section where the criteria for order overview can be set

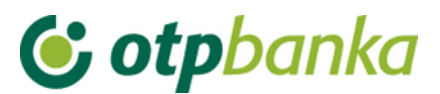

#### <span id="page-14-0"></span>**1.16. Transfer between own accounts in OTP banka d.d.– Order authorization**

Orders can be authorized in the screen for internal transfers authorization within the company's account. One user's signature is required to authorize any order. As funds cannot be debited from company accounts through this screen, no signature classes or transaction limits of the ultimate creditor are verified within this screen.